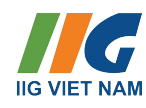

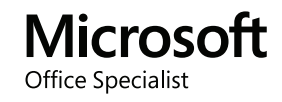

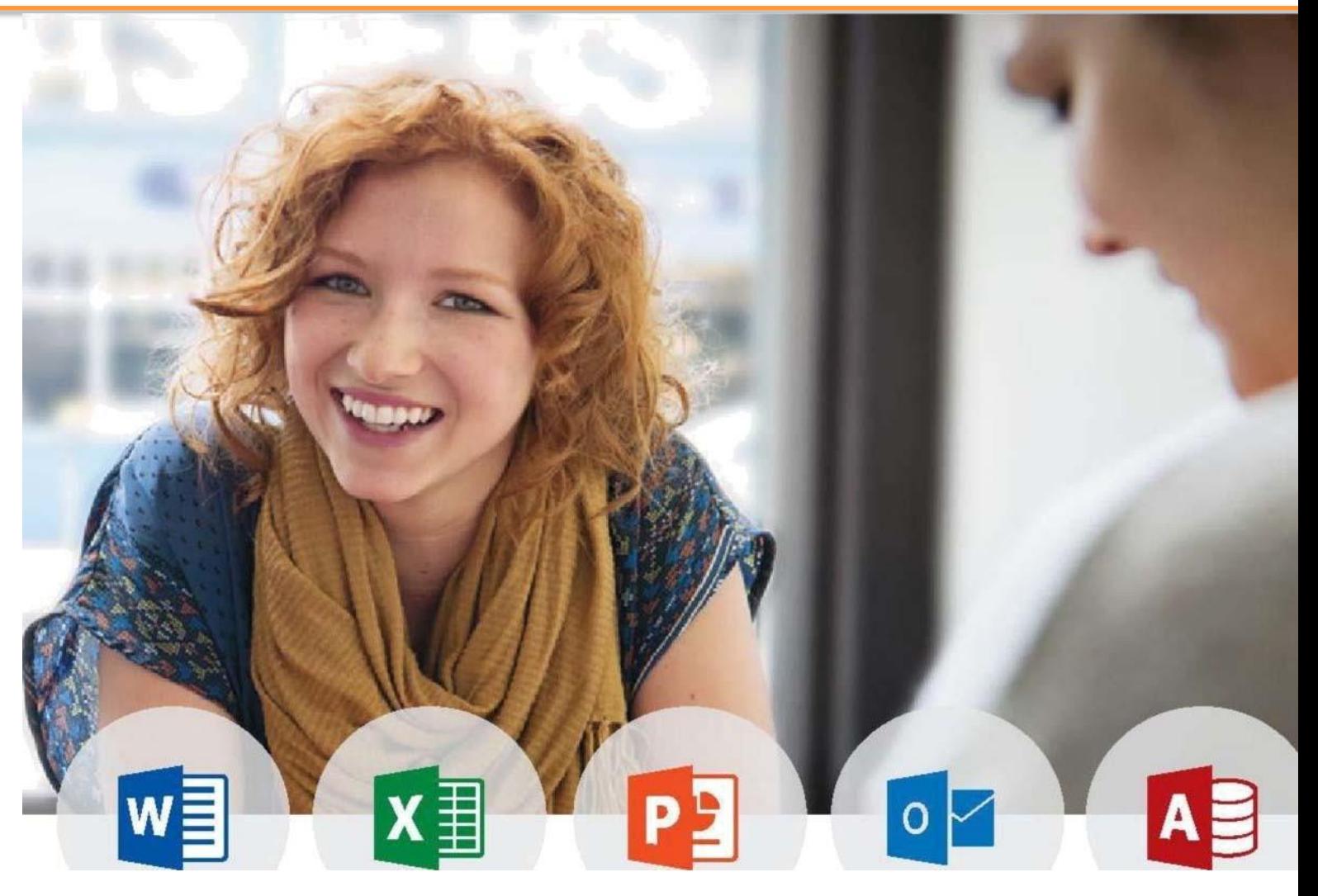

# **HƯỚNG DẪN LÀM BÀI MICROSOFT OFFICE SPECIALIST (MOS) OFFICE 2019 VÀ MICROSOFT 365 APPS**

**(b)** iigvietnam.com

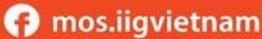

 $\Box$  info@iigvietnam.edu.vn

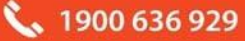

## MŲC LỤC

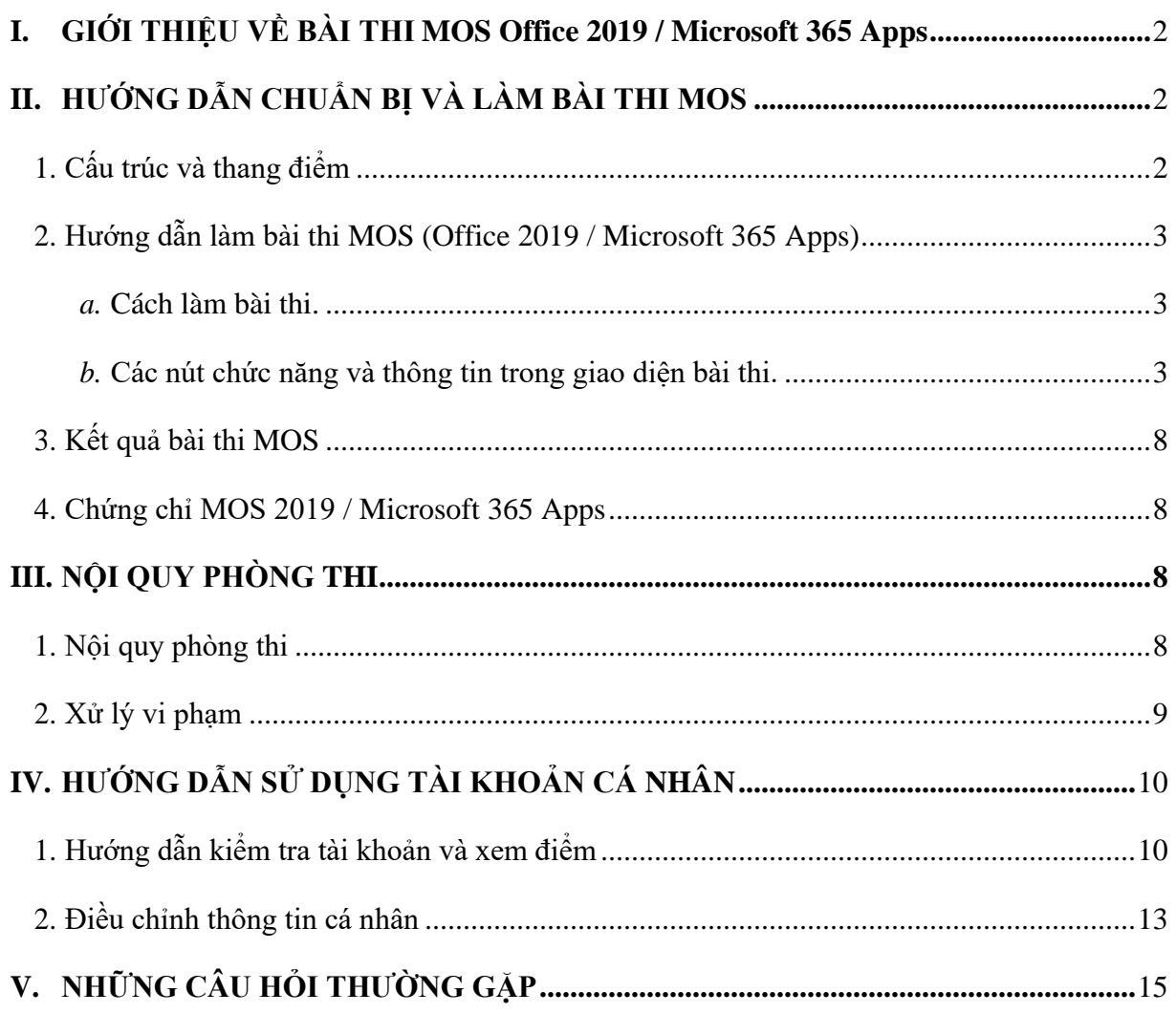

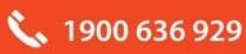

#### <span id="page-2-0"></span>**I. GIỚI THIỆU VỀ BÀI THI MOS Office 2019 / Microsoft 365 Apps**

**MOS** (Microsoft Office Specialist) là bài thi đánh giá kỹ năng tin học văn phòng được sử dụng rộng rãi nhất trên thế giới với **hơn 1.350.000 bài thi** được tổ chức hàng năm tại **hơn 140 quốc gia** trên toàn thế giới.

Chương trình MOS Office 2019 và Mircosoft 365 Apps có 2 cấp độ: **Associate** và **Expert**

- **Cấp độ Associate**: Chứng nhận các kỹ năng cơ bản trong các phần mềm Microsoft Office: Word Associate, Excel Associate, PowerPoint Associate, Access Associate (Office 2019), Outlook Associate (Office 2019). Khi đạt 3 trong 4 chứng chỉ Associate (Word, Excel, PowerPoint, Outlook), thí sinh sẽ được cấp thêm 1 chứng chỉ **Microsoft Office Specialist – Associate.**
- **Cấp độ Expert:** Chứng nhận các kỹ năng nâng cao của Microsoft Office bao gồm Word Expert, Excel Expert và Access Expert (Office 2019). Khi đạt chứng chỉ **Microsoft Office Specialist Associate** và 2 trong 3 chứng chỉ Word Expert, Excel Expert, Access Expert (Office 2019) thì thí sinh sẽ đạt được chứng chỉ **Microsoft Office Specialist – Expert.**

### <span id="page-2-1"></span>**II. HƯỚNG DẪN CHUẨN BỊ VÀ LÀM BÀI THI MOS**

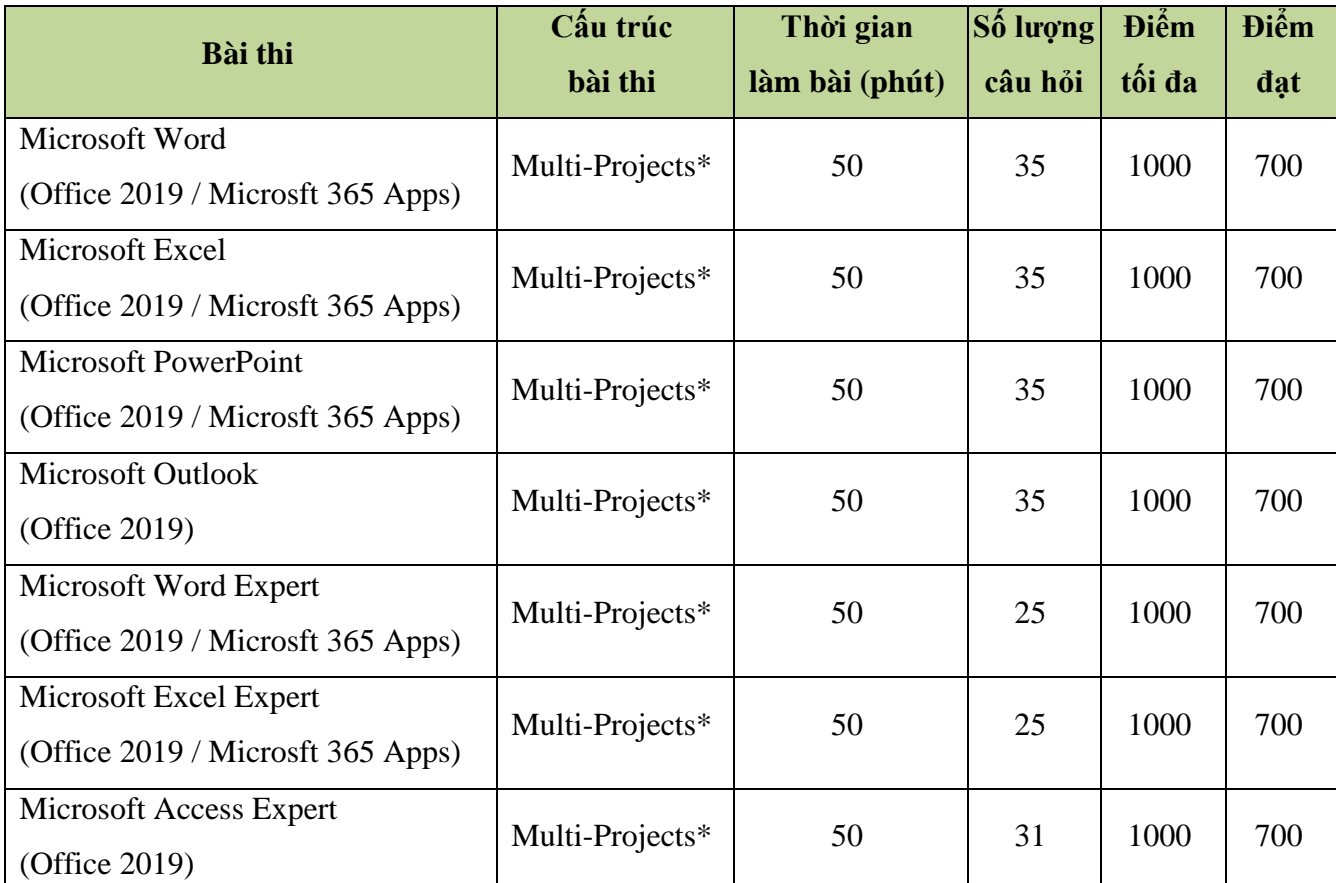

#### <span id="page-2-2"></span>**1. Cấu trúc và thang điểm**

*Multi-Project\*:* Bài thi multi-Projects là bài thi mà trong đó thí sinh phải vận dụng kỹ năng để thực hiện các tác vụ được cho trong cửa sổ bài thi (Exam Window). Mỗi bài thi có thể có từ 5 tới 8 Projects, và mỗi Project có từ 4-7 tác vụ (Task).

- <span id="page-3-0"></span>**2. Hướng dẫn làm bài thi MOS (Office 2019 / Microsoft 365 Apps)**
- <span id="page-3-1"></span>*a.* **Cách làm bài thi.**

Trong quá trình làm bài thi, thí sinh nên:

- 1. Đọc hướng dẫn này một cách cẩn thận.
- 2. Bài thi MOS Office 2019 / Microsoft 365 Apps yêu cầu thí sinh phải hoàn thành 5 tới 8 dự án (Project), mỗi một dự án có từ 4 đến 7 tác vụ (Task), tổng cộng có khoảng từ 25 đến 35 tác vụ. Sau khi thực hiện hoàn tất tất cả các tác vụ của một dự án, bạn sẽ phải gửi tập tin dự án (Submit Project) và bắt đầu thực hiện các tác vụ của dự án kế tiếp.
- 3. Chọn nút khởi động lại dự án (Restart Project) để xóa tất cả các thay đổi trong các tập tin dự án hiện tại, nghĩa là trả tất cả các tập tin dự án về trạng thái bắt đầu. Tuy nhiên, điều này sẽ không trả lại thời gian đã sử dụng làm bài. Do đó thí sinh hãy thận trọng khi sử dụng tính năng này.
- 4. Sau khi gửi đi (Submit) tất cả các dự án, thí sinh sẽ có một cơ hội để xem lại tất cả các tác vụ đã thực hiện trong các dự án. Nếu vẫn còn thời gian, thí sinh có thể thực hiện những thay đổi / hiệu chỉnh trên bất kỳ tập tin nào, sau đó nhấn Submit Project để hoàn tất những thay đổi trên các dự án này
- <span id="page-3-2"></span>*b.* **Các nút chức năng và thông tin trong giao diện bài thi.**

Giao diện (Interface) tổng quát của bài thi MOS Office 2019 / Microsoft 365 Apps hiển thị như hình bên dưới:

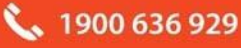

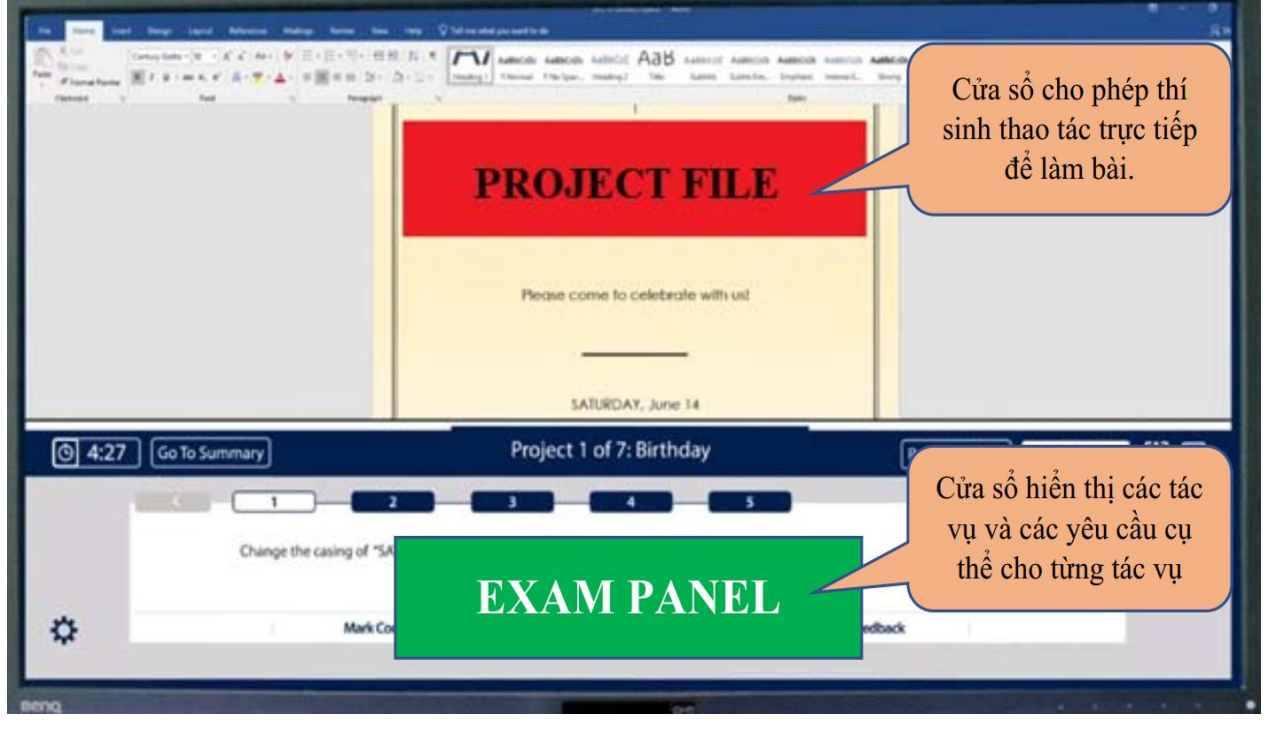

Trong đó bao gồm:

**- Project File**: Thí sinh thao tác trực tiếp để làm bài.

- **Exam Panel**: Hiển thị các tác vụ và các yêu cầu cụ thể cho từng tác vụ.

Đối với bảng Exam Panel thí sinh cần xem kỹ và hiểu rõ các tính năng của các nút trong bảng Exam Panel. Đây là phần hướng dẫn quan trọng nhất cho quá trình làmbài thi.

*Các mục/nút điều hướng:*

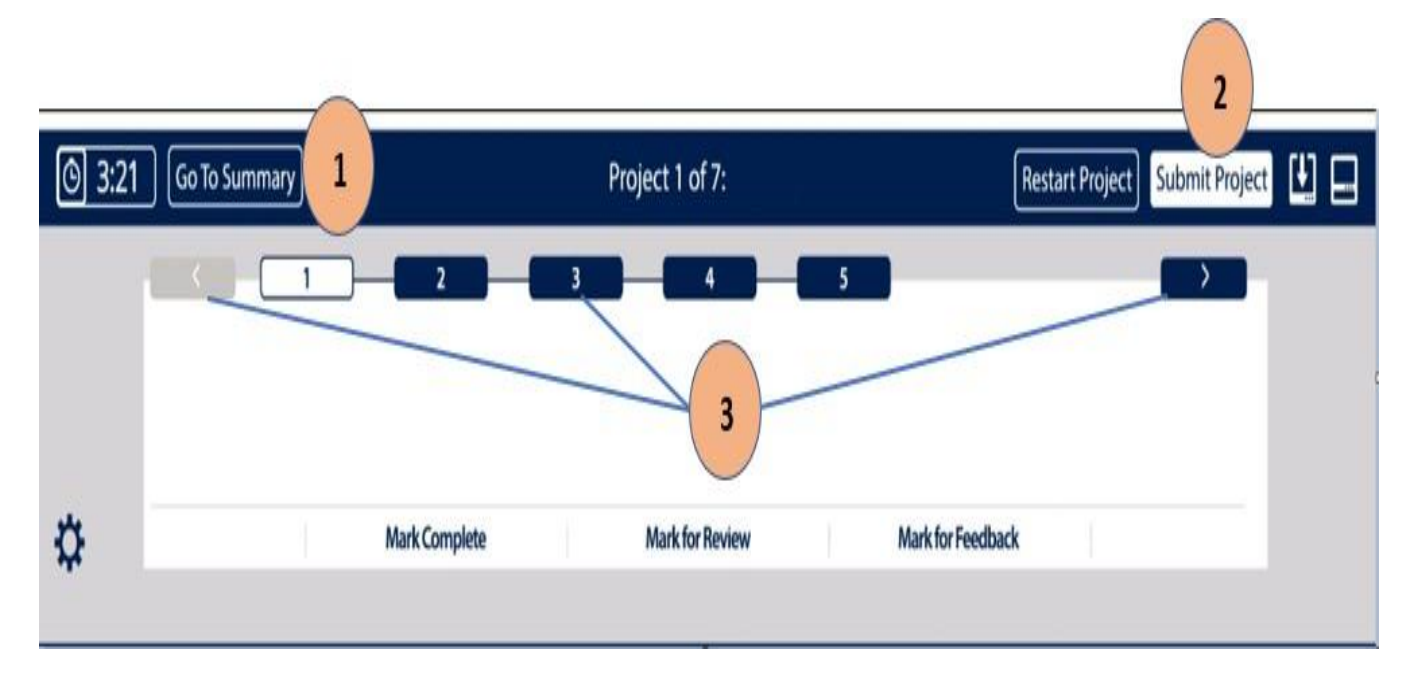

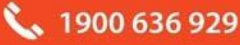

*Diễn giải*

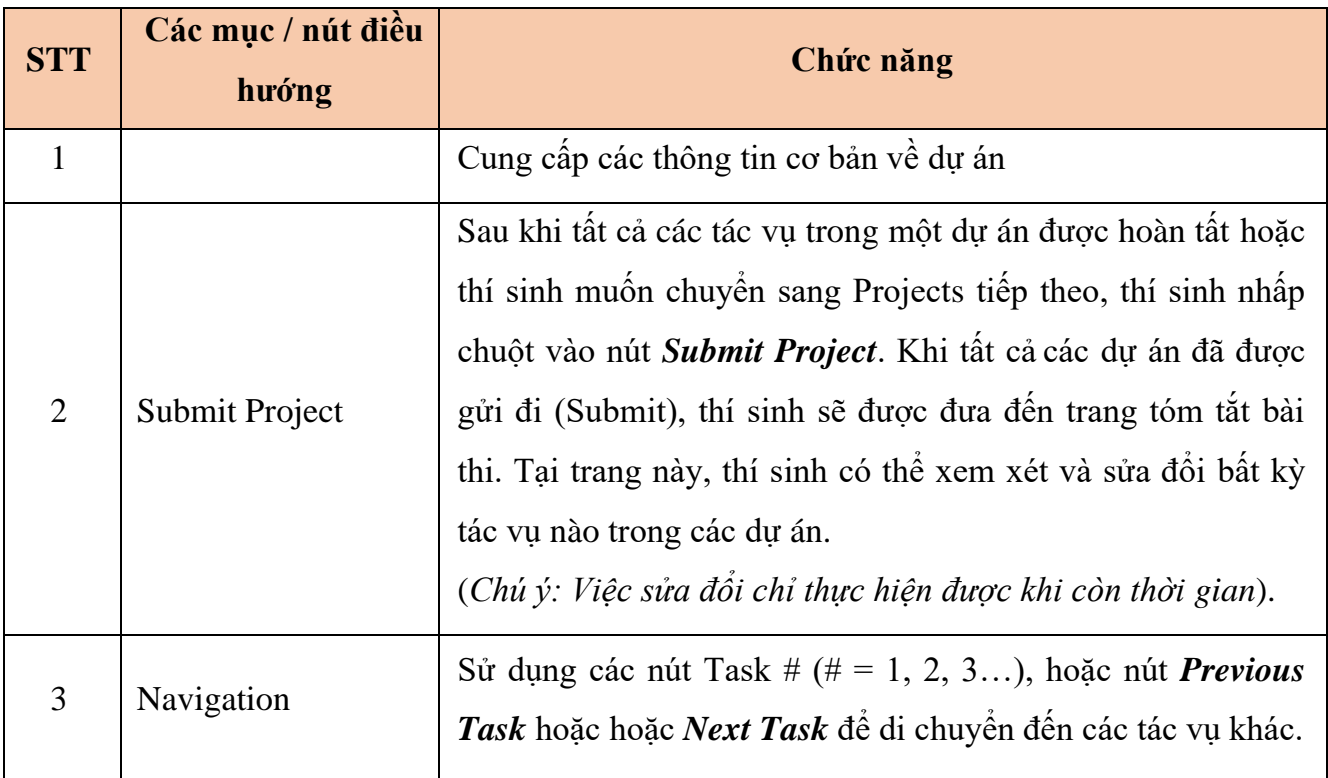

#### *Các nút và các mục khác (Other Items)*

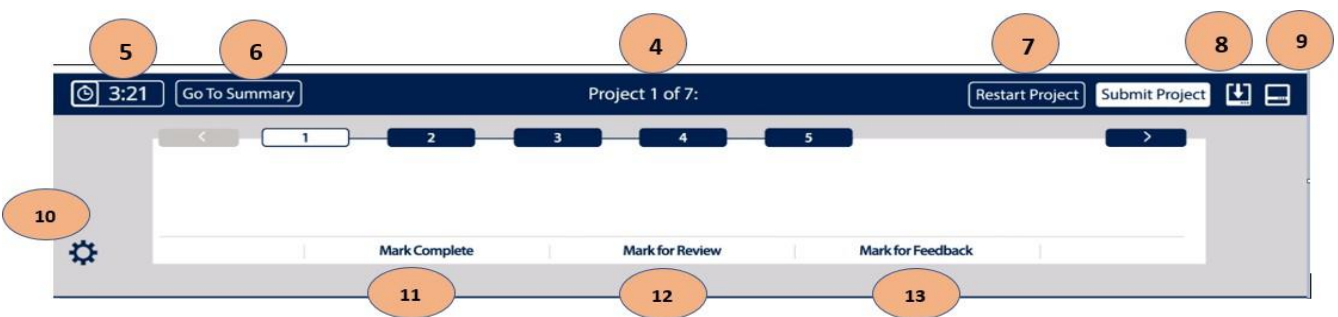

## *Diễn giải*

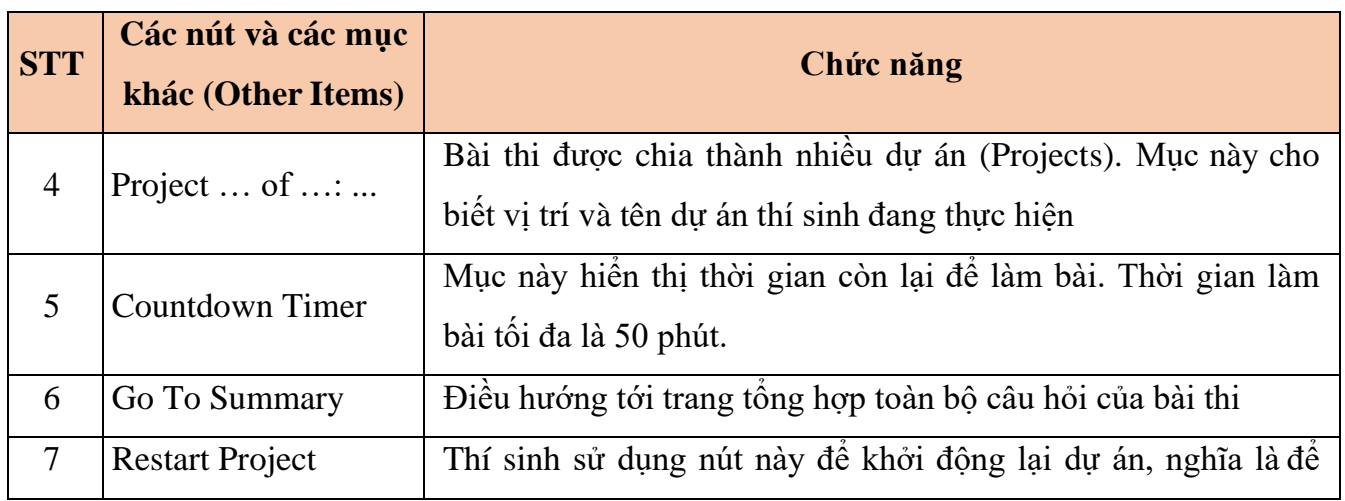

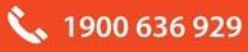

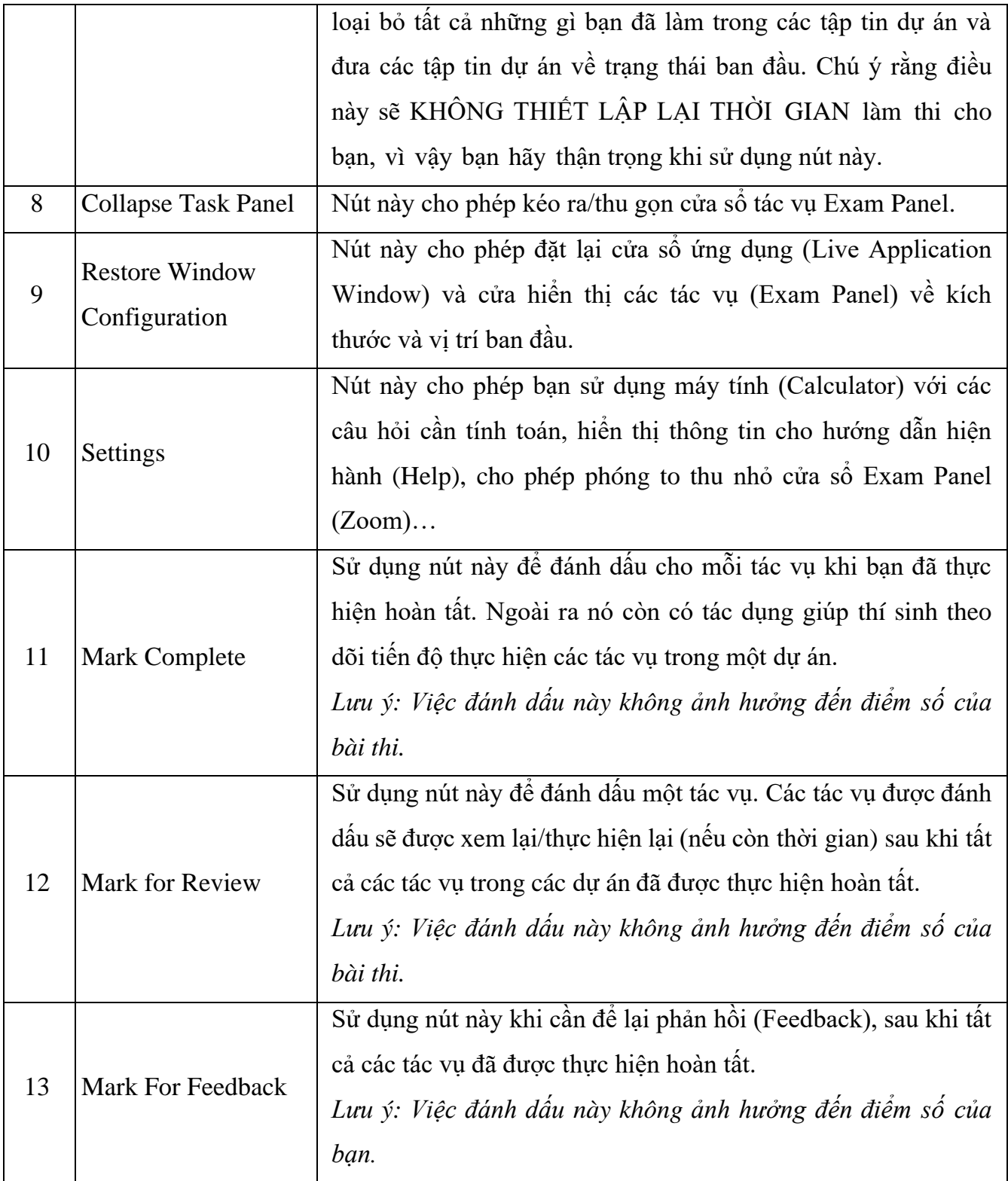

Ngoài việc đọc, hiểu và thực hiện các yêu cầu trong từng tác vụ (task), thí sinh cần hiểu rõ các qui định như sau:

- *The task text*: Mô tả tác vụ bạn phải thực hiện để nhận số điểm tương ứng.
- *Italicized text*: Văn bản nghiêng đề cập đến các tập tin được sử dụng trong bàithi.
- *Văn bản gạch dưới và nằm bên trong dấu ngoặc kép:* Văn bản phải được gõ vào

hoặc được sao chép từ Task text và dán vào tập tin dự án.

- *Văn bản nằm trong dấu ngoặc kép*: Đề cập đến văn bản cụ thể trong tập tin dự án.

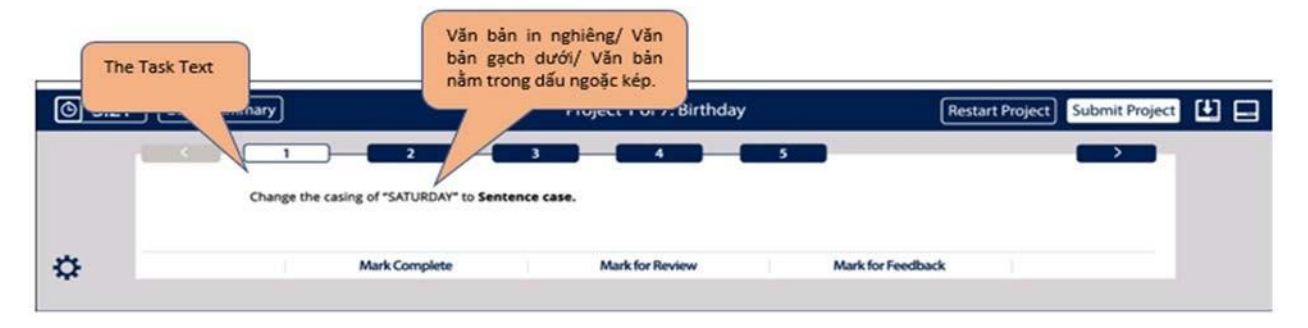

Sau khi gửi (Submit) dự án cuối cùng, thí sinh sẽ đến bảng tổng hợp các tác vụ của bài thi (Exam Summary). Trang này cho biết trạng thái của từng tác vụ. Thí sinh có thể điều hướng đến bất kỳ tác vụ nào từ trang này. Khi từ màn hình của một tác vụ cụ thể, nếu muốn quay trở lại trang này, bạn hãy chọn nút Exam Summary.

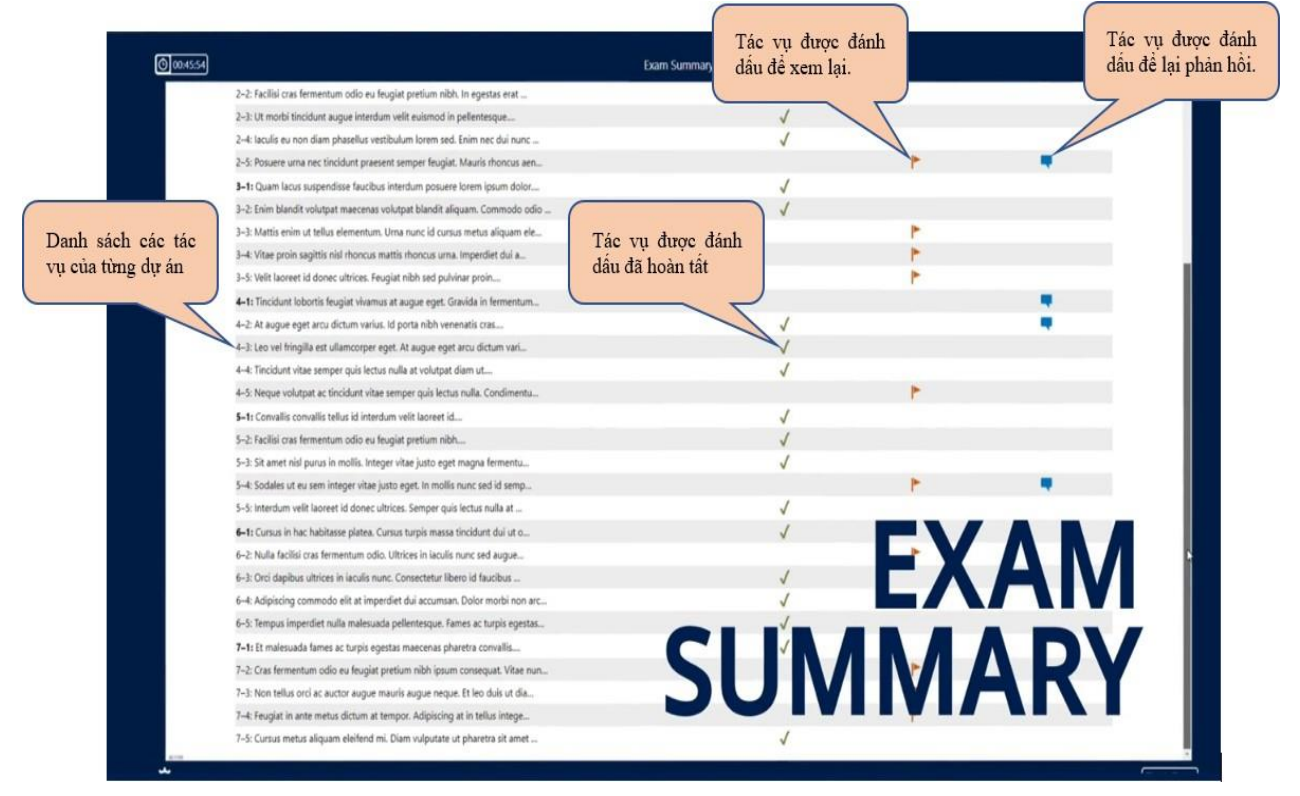

Sau khi đã hoàn tất xem xét các tác vụ hoặc hết thời gian làm bài thi, thí sinh nhấp chuột vào nút kết thúc bài thi (Finish Exam). Để để lại phản hồi về một tác vụ, bạn hãy chọn nút Leave Feedback after exam. Khi đã hoàn tất việc phản hồi, bạn chọn Close Exam, kết thúc để lại phản hồi và thoát khỏi bài thi. Lưu ý rằng bất kỳ thay đổi nào được thực hiện trong lúc này sẽ không ảnh hưởng đến điểm số của bạn. Khi nhấn thoát khỏi bài thi bạn sẽ không thể quay lại.

#### <span id="page-8-0"></span>**3. Kết quả bài thi MOS**

Ngay sau khi làm bài thi, thí sinh sẽ nhận được điểm hiển thị ngay trên màn hình. Thí sinh cũng sẽ nhận được tài khoản cá nhân của mình sau khi làm bài thi, thí sinh có thể sử dụng tài khoản này để đăng nhập vào trang web www.certiport.com. Khi đăng nhập vào website này, thí sinh có thể kiểm tra lịch sử làm bài thi của mình cũng như có thể tải về Score Report và chứng chỉ bản mềm bất cứ lúc nào.

Chứng chỉ bản mềm sẽ có thể tải về thông qua trang [www.certiport.com](http://www.certiport.com/) ngay sau khi thi xong (nếu thí sinh vượt qua bài thi). Chứng chỉ bản cứng sẽ được IIG Việt Nam trả cho thí sinh sau 04 - 06 tuần làm việc.

<span id="page-8-1"></span>**4. Chứng chỉ MOS 2019 / Microsoft 365 Apps**

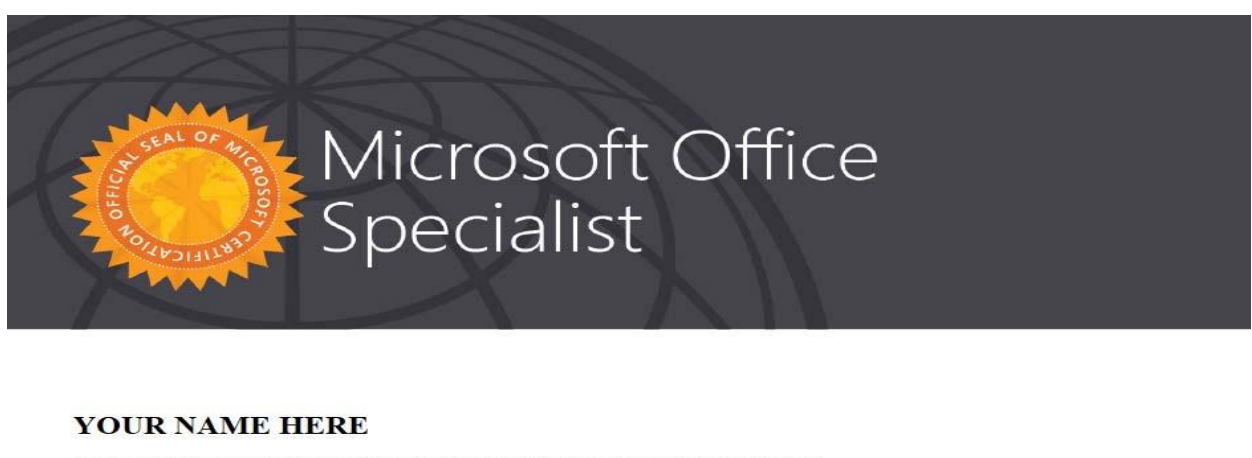

has successfully completed the requirements to be recognized as a Microsoft Office Specialist

**Excel Associate** 

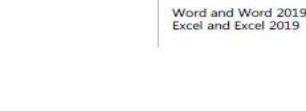

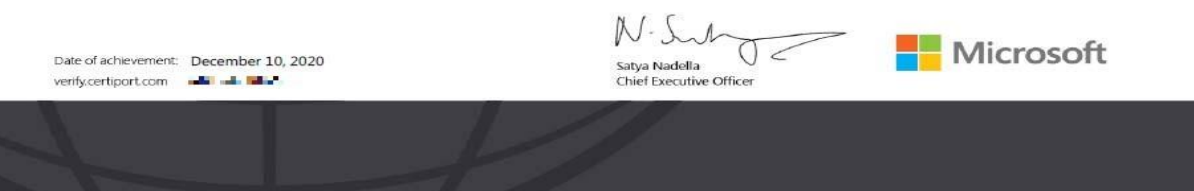

#### <span id="page-8-2"></span>**III. NỘI QUY PHÒNG THI**

#### <span id="page-8-3"></span>**1. Nội quy phòng thi**

- Có mặt tại địa điểm thi đúng giờ quy định.
- Mặc trang phục nghiêm túc, lịch sự. Tuyệt đối không được mặc quần đùi, áo ba lỗ vào phòng thi.
- Thí sinh tới dự thi phải mang theo giấy tờ tùy thân như CMND/CCCD hoặc hộ chiếu hợp lệ và Thẻ dự thi vào phòng thi. Không mang theo tư trang khác bao gồm: ví, đồng

₹₹1900 636 929

hồ, máy điện thoại, thiết bị thu phát tín hiệu, các loại bút và các vật dụng khác. Thí sinh phải tắt nguồn các thiết bị điện tử, cất tại nơi quy định và tự chịu trách nhiệm về tài sản của mình.

- Không được vào phòng thi khi chưa được Giám thị cho phép.
- Có thái độ nghiêm túc, hợp tác chấp hành các yêu cầu kiểm tra an ninh và kiểm tra chứng nhận nhân thân của Giám thị như: lấy dấu vân tay, chụp ảnh, so sánh chữ ký, chữ viết hoặc các dạng kiểm tra điện tử khác.
- Ngồi đúng vị trí theo sự hướng dẫn của Giám thị. Không được ra ngoài phòng thi cho đến khi kết thúc bài thi. Trong trường hợp đặc biệt (ốm đau bất thường...) phải báo ngay cho Giám thị biết, xử lý.
- Không thực hiện bất cứ thao tác nào trên máy tính cho tới khi Giám thị cho phép. Tuân thủ theo sự hướng dẫn của giám thị trong phòng thi.
- Phải kiểm tra thông tin cá nhân và tài khoản "Username", môn thi, ngôn ngữ hiển thị trên màn hình trước khi bắt đầu làm bài. Báo ngay cho Giám thị nếu phát hiện sai xót hoặc máy tính có sự cố. Chịu trách nhiệm về tính chính xác của những thông tin này trước khi chính thức làm bài thi.
- Tuyệt đối giữ trật tự, không gây ra tiếng động. Nghiêm cấm mọi hành vi gian lận, không trao đổi đáp án bài thi dưới mọi hình thức, không được xem bài của thí sinh khác.
- Nghiêm cấm mọi hành vi làm gián đoạn kết nối mạng cũng như phá hoại máy móc, thiết bị trong phòng thi. Cấm tự thực hiện các thao tác, can thiệp vào máy tinh nằm ngoài nội dung bài thi.
- Nghiêm cấm lấy thông tin liên quan đến bài thi dưới mọi hình thức.
- Khi kết thúc bài thi, thí sinh phải chờ Giám thị xác nhận mới được ra khỏi phòng thi. Sau khi thi, nghiêm cấm thí sinh thảo luận hay phát tán nội dung liên quan đến bài thi dưới mọi hình thức.
- Trong trường hợp đặc biệt, theo yêu cầu của đơn vị tuyển dụng, IIG Việt Nam có quyền đơn phương thông báo kết quả thi của thí sinh cho các đơn vị để phục vụ yêu cầu tuyển dụng và hậu kiểm.
- <span id="page-9-0"></span>**2. Xử lý vi phạm**
- Thí sinh vi phạm Quy định này trước, trong, và sau giờ thi đều bị huỷ bỏ bài thi và có thể bị đình chỉ thi trong thời gian 02 năm trên phạm vi toàn bộ các nước khu vực Đông

₹₹1900 636 929

Dương và Myanmar.

- Thí sinh vi phạm Quy định này lần 2 hoặc có hành vi gian lận nghiêm trong ngay từ lần thứ nhất sẽ bị huỷ bài thi và đình chỉ tư cách thi trong thời gian 03 năm trên phạm vi toàn bộ các nước khu vực Đông Dương và Myanmar.
- Thí sinh không hợp tác trong quá trình khai nhận hành vi gian lận hoặc có hành vi vi phạm đặc biệt nghiêm trọng như phát tán nội dung bài thi, trao đổi đáp áp bài thi dưới mọi hình thức… sẽ bị từ chối cung cấp các dịch vụ của IIG Việt Nam.
- Trong quá trình giám sát thi, nếu hành vi vi phạm của cá nhân hoặc cả Hội đồng thi chưa được Giám thị phát hiện kịp thời, sau khi kỳ thi kết thúc, Hội đồng kỷ luật của IIG Việt Nam có quyền đơn phương hủy bỏ kết quả bài thi của cá nhân hoặc tập thể vi phạm. Các hành vi gian lận sẽ bị khởi tố và xử lý theo quy định hiện hành của Pháp luật Việt Nam.

#### <span id="page-10-0"></span>**IV. HƯỚNG DẪN SỬ DỤNG TÀI KHOẢN CÁ NHÂN**

Sau khi kết thúc bài thi, bạn sẽ nhận được thông tin về tài khoản cá nhân của mình. Bạn có thể sử dụng tài khoản này để tải về bản mềm của phiếu điểm cũng như chứng chỉ của mình bất kỳ lúc nào. Để thực hiện, bạn có thể sử dụng bất kỳ trình duyệt web nào, truy cập vào trang web

#### <span id="page-10-1"></span>**1. Hướng dẫn kiểm tra tài khoản và xem điểm**

*Bước 1:* Thí sinh có thể sử dụng bất kỳ trình duyệt web nào và truy cập vào trang web [www.certiport.com](http://www.certiport.com/)

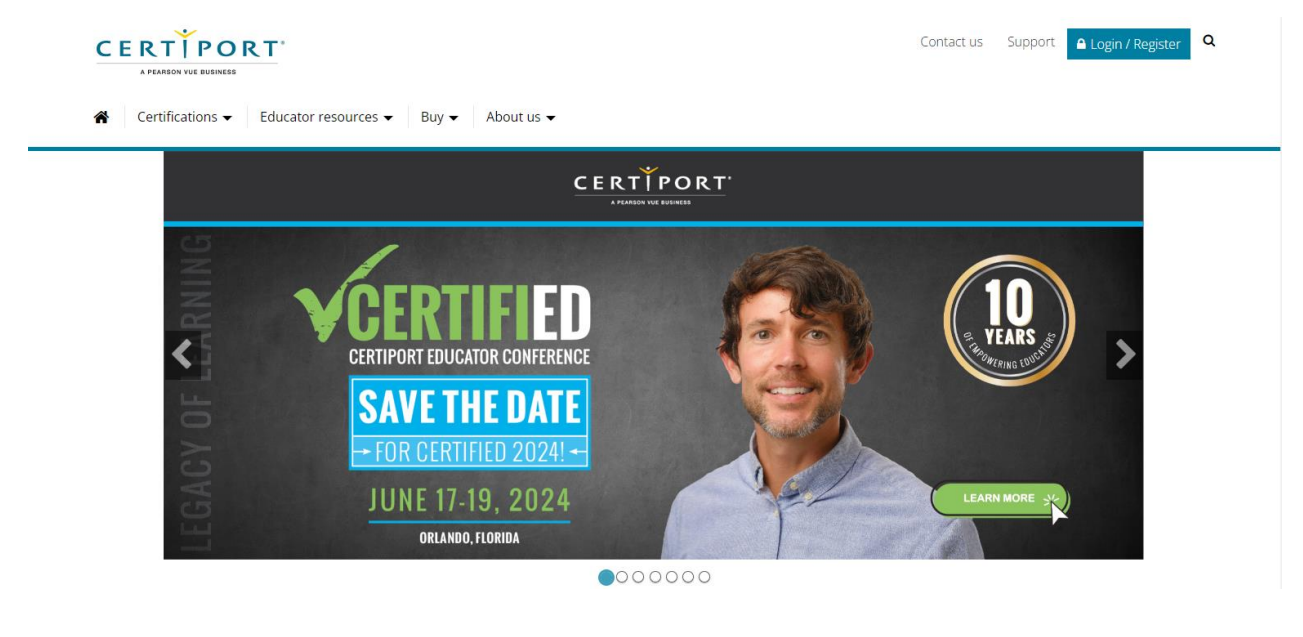

1900 636 929

*Bước 2:* Chọn *LOGIN/REGISTER* để thực hiện đăng nhập

*Username* và *Password* chính là *Tên đăng nhập* và *Mật khẩu* thí sinh đã dùng đăng nhập khi làm bài thi.

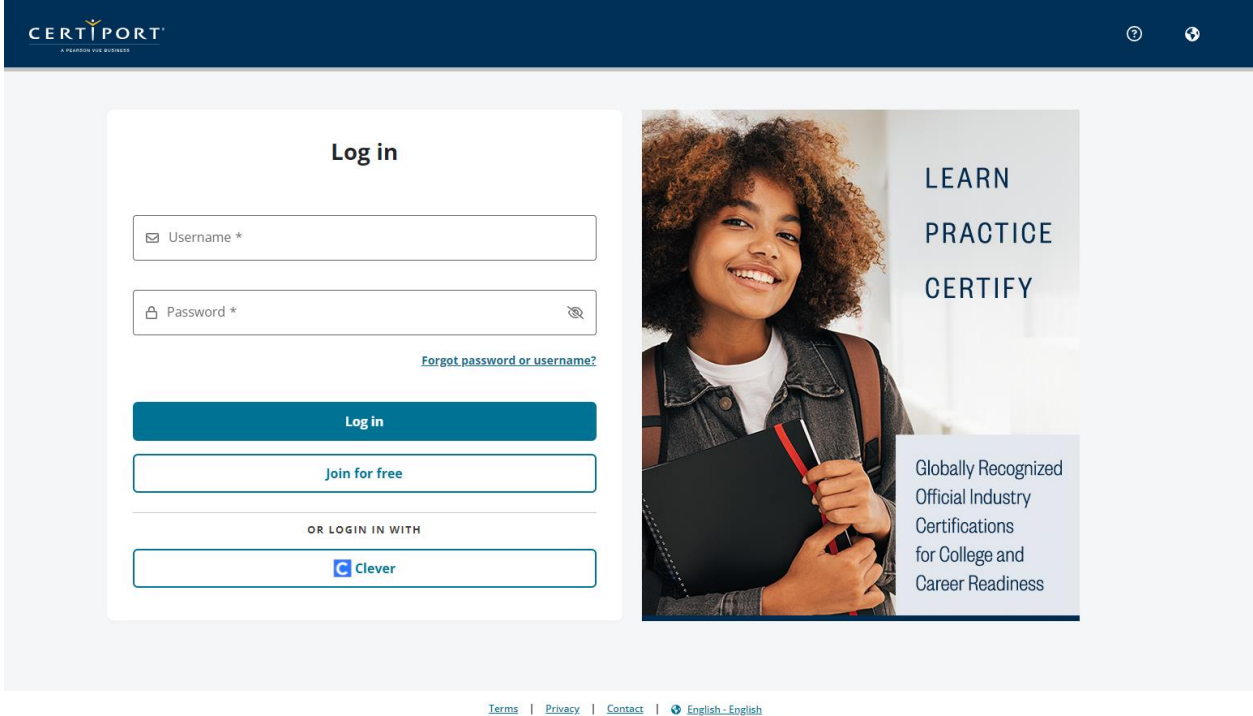

Thí sinh có thể xem được những bài thi đã hoàn thành trên tab *MY CERTIPORT*

Copyright 1996-2023 Pearson Education Inc. or its affiliate(s). All rights reserved.

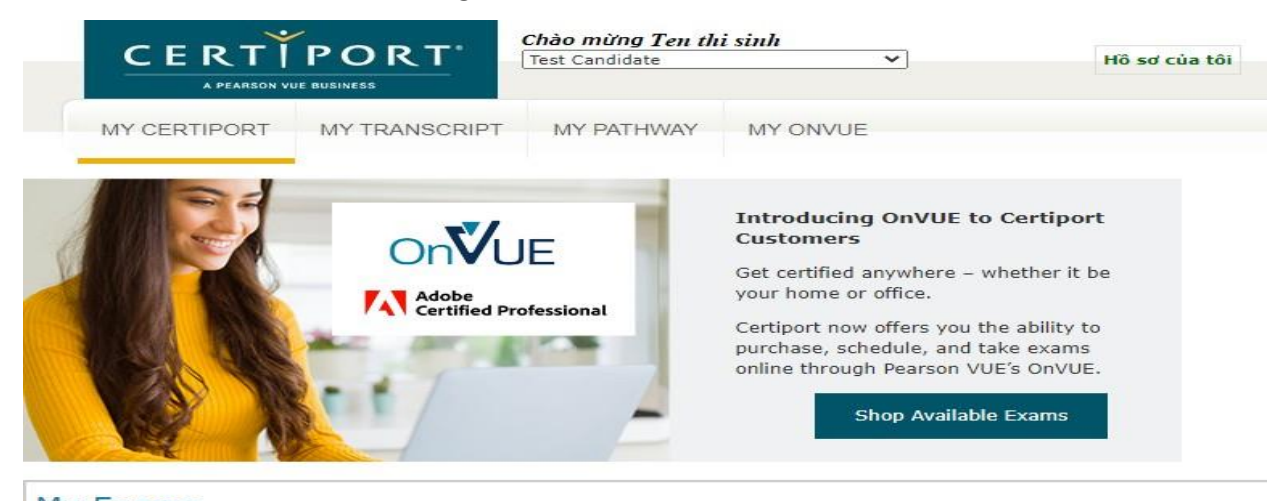

#### My Exams **CERTIFICATION EXAMS** You have no assigned exam vouchers. KẾT QUẢ BÀI THI **Microsoft Office Specialist** Bài thi Ngày Điểm Trạng thái **ID Certiport** Exam Group ID Microsoft Excel Expert (Microsoft 365 Apps and Đỗ 90039921 12/01/2021 2318023 754 **Office 2019)** Microsoft Word Expert (Microsoft 365 Apps 12/01/2021 940 Đỗ 90039921 2318023 and Office 2019) Microsoft Outlook (Microsoft 365 Apps and 24/12/2020 Đỗ 90039921 2314656 831 **Office 2019)** Microsoft PowerPoint (Microsoft 365 Apps and<br>Office 2019) 10/12/2020 1000 Đỗ 90039921 2309847

**(\*)** iigvietnam.com

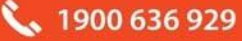

#### Để xem và tải về Phiếu điểm Online, Chứng chỉ Online, thí sinh chuyển tab *MY TRANSCRIPT*

Bản kết quả chứng nhận số đã xác thực

#### YOURNAME HERE

ITG Veet Nam-HCM Branch<br>
1st FLR, 1st Tower, The Sun Avenue Building, An Ph<br>
1to Chi Hinh<br>
200 000<br>
8.test.hem@igvietnam.edu.vn

Bản kết quả số Certiport thời gian thực này được lấy từ cơ sở dữ liệu toán cầu có nhiệm vụ theo dõi và xác thực các bài thi lấy chứng chỉ được hơn 12.000 trung tâm kiếm tra<br>trên toàn thế giới quản lý.

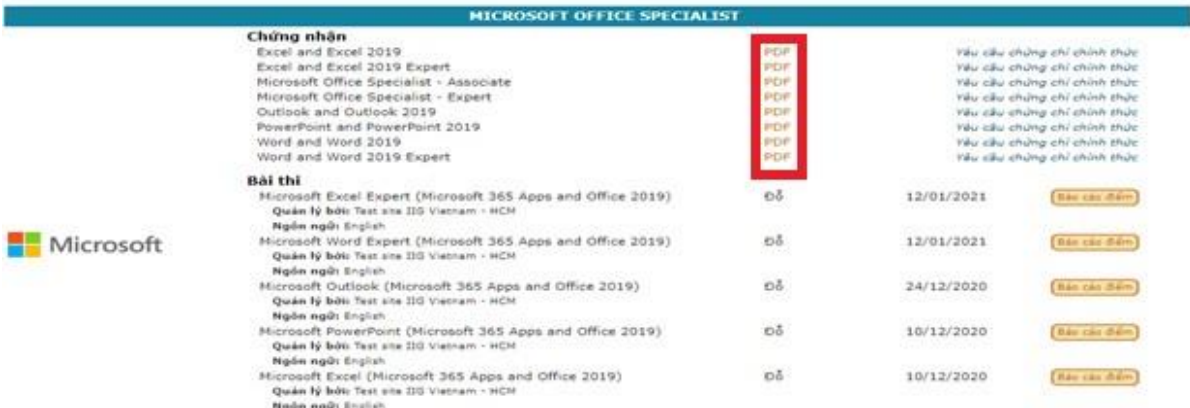

#### Phiếu điểm Online:

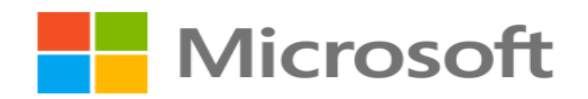

#### **EXAM SCORE REPORT**

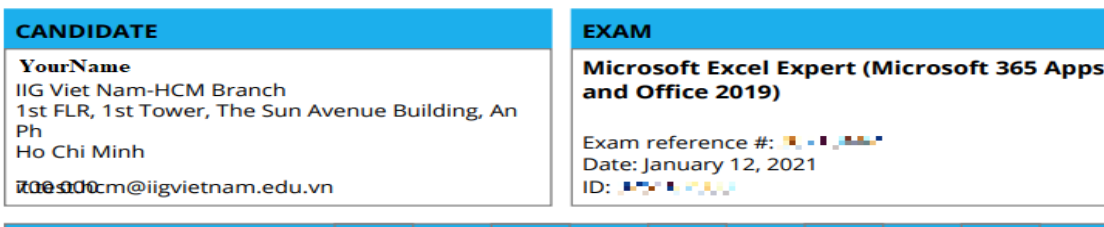

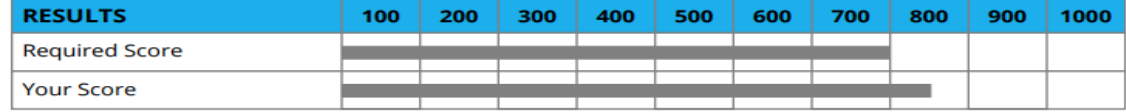

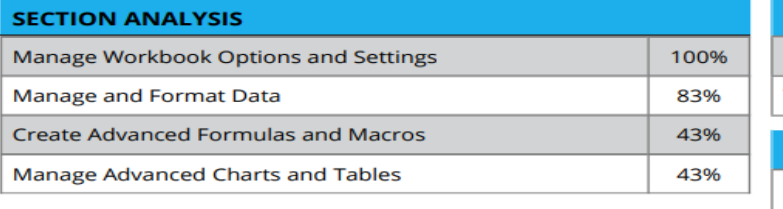

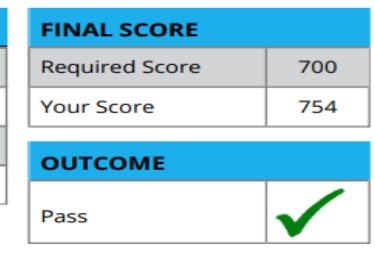

#### Hướng dẫn dự thi bài thi MOS Office 2019 / Microsoft 365 Apps Trang 13/17

Chứng chỉ Online:

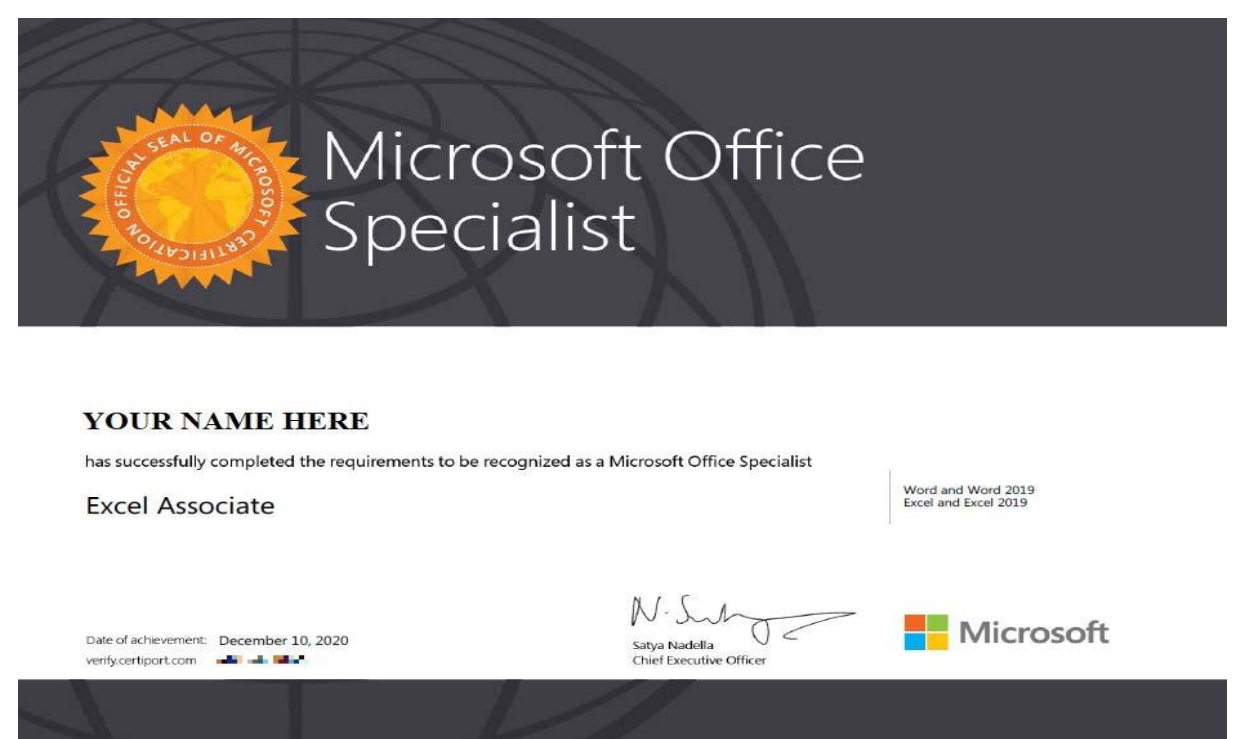

#### <span id="page-13-0"></span>**2. Điều chỉnh thông tin cá nhân**

*Bước 1:* Thí sinh có thể thay đổi các thông tin cá nhân trong tài khoản để sử dụng sau này bằng cách lựa chọn **"My Profile**" ở phía trên của website.

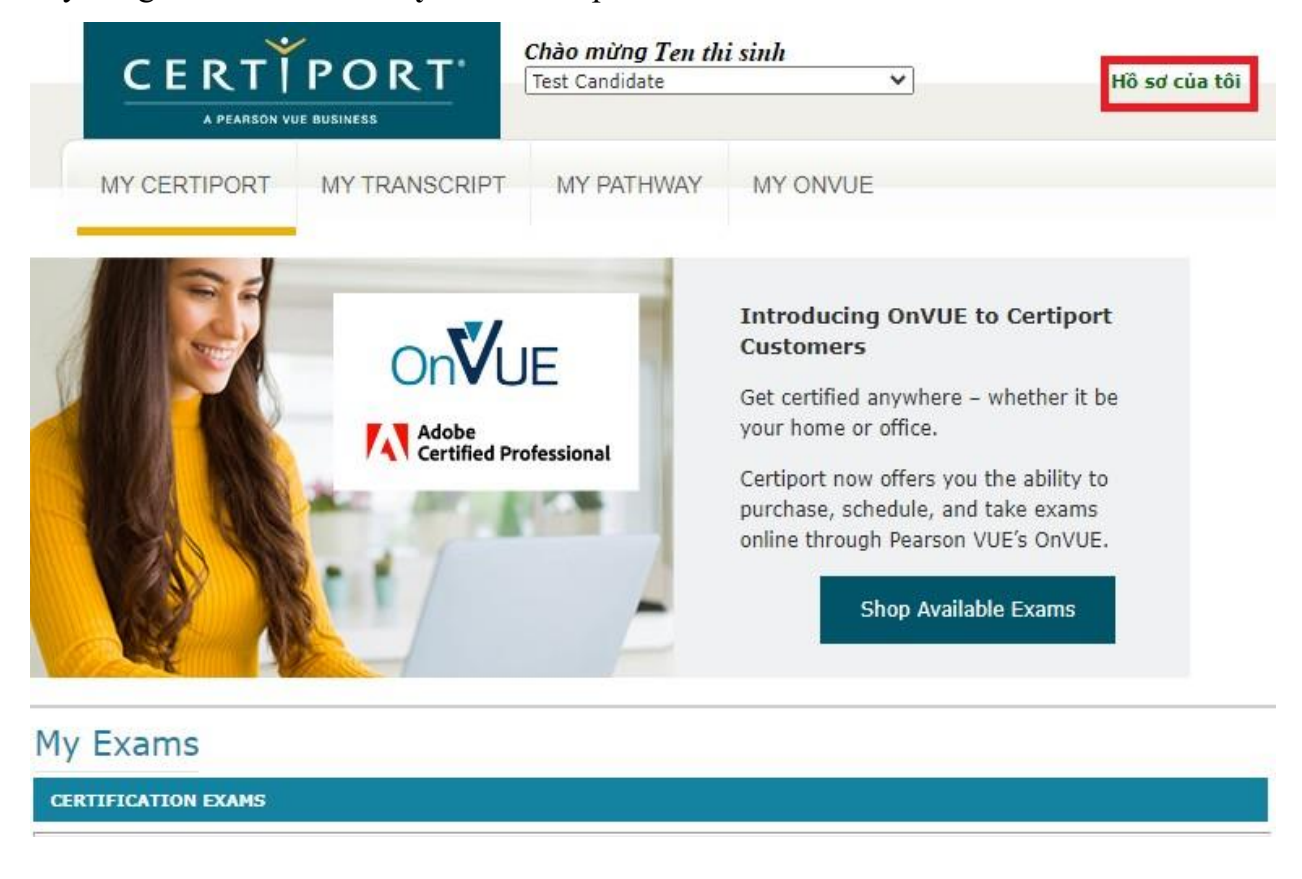

**O** mos.iigvietnam

*Bước 2:* Lựa chọn "Sửa" để thay đổi thông tin cá nhân trong tài khoản. Các thông tin có thể thay đổi:

Thông tin đăng nhập*:* Nếu thí sinh thay đổi thông tin đăng nhập, thí sinh phải có trách nhiệm nhớ và cung cấp cho IIG Việt Nam đối với những lần thi sau. IIG Việt Nam không có trách nhiệm cung cấp lại mật khẩu nếu thí sinh quên và thí sinh có thể không được nhận chứng chỉ nếu sử dụng nhiều tên tài khoản khác nhau.

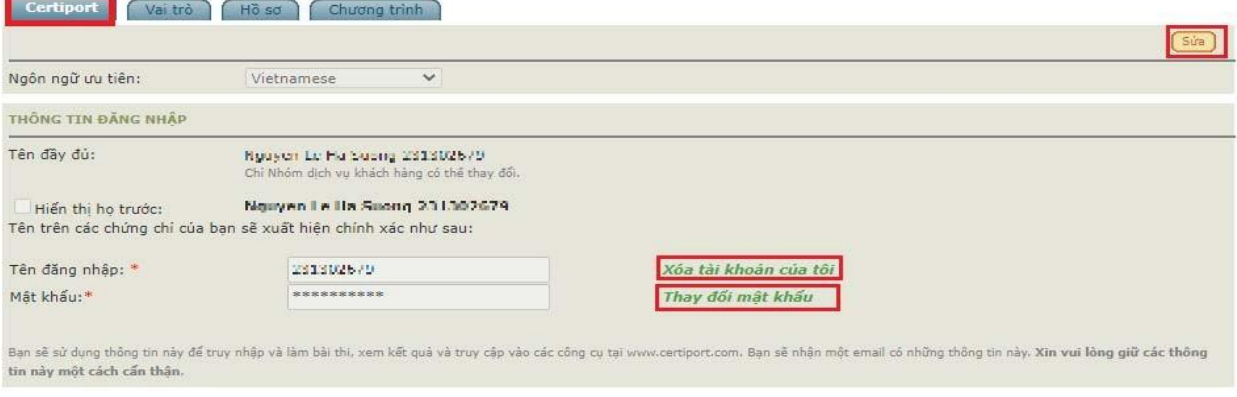

Câu hỏi bí mật, sử dụng để lấy lại mật khẩu trong trường hợp bạn quên mật khẩu.

CÁC CÂU HỎI BÍ MẬT/CÁC CÂU TRẢ LỜI

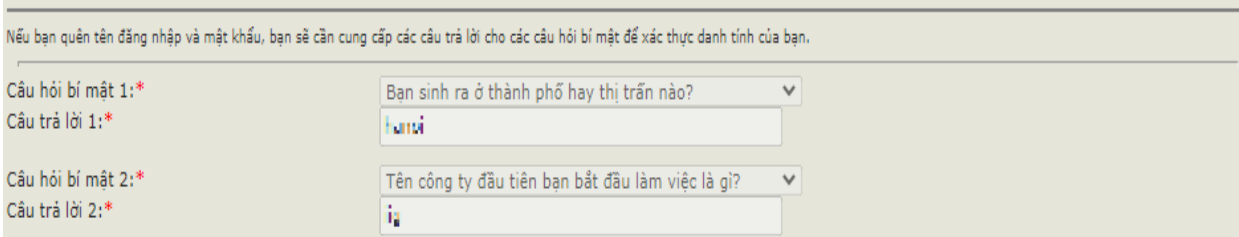

#### Thay đổi ngày tháng năm sinh

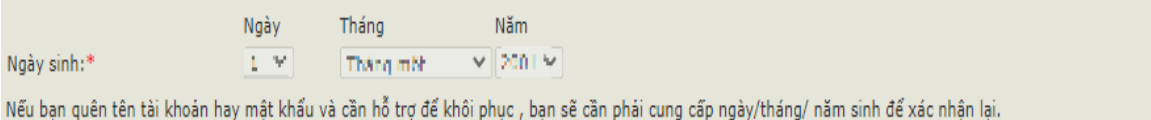

#### Thay đổi thông tin liên lạc (E-mail, điện thoại, mã sinh viên/mã nhân viên)

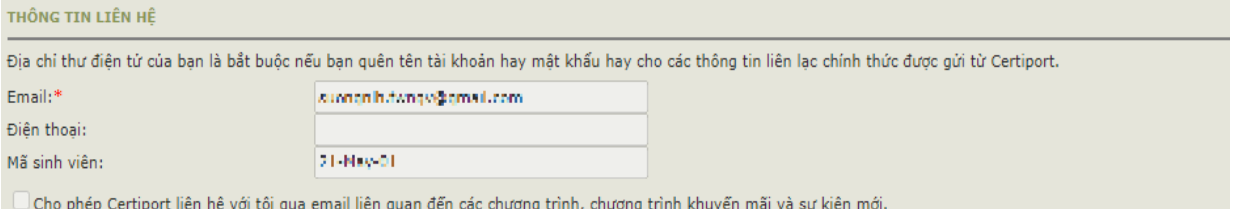

#### Thay đổi địa chỉ bưu điện

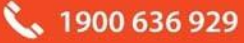

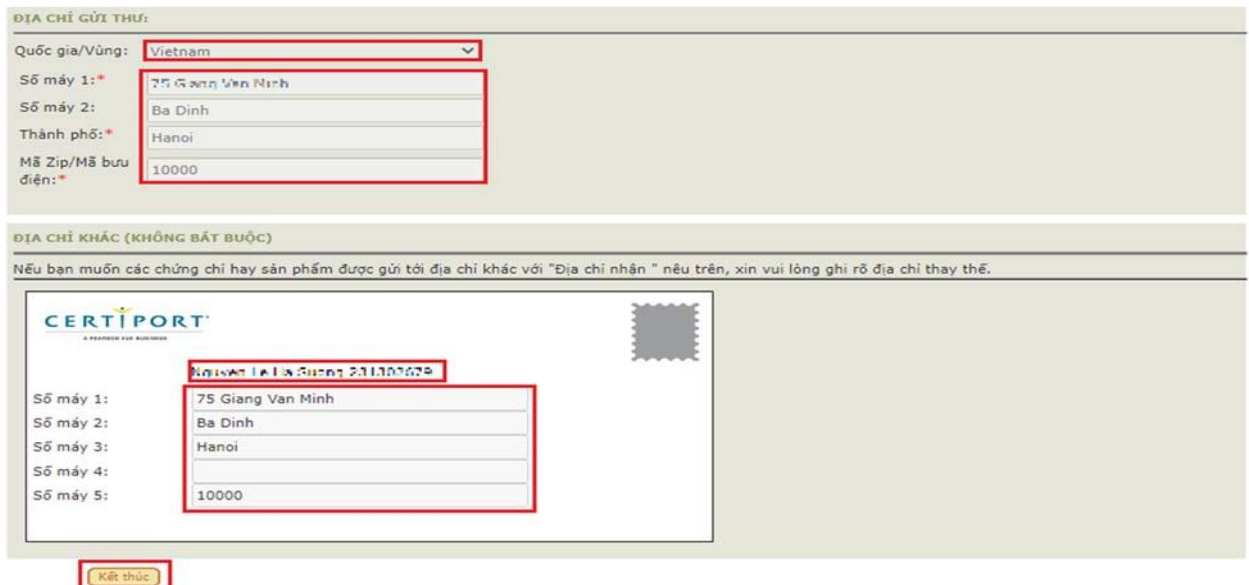

Sau khi thay đổi thông tin, thí sinh cần chọn "Kết thúc" để các thông tin được thay đổi có tác dụng. Các thông tin này rất quan trọng, thí sinh cần giữ trong trường hợp cần sử dụng để thi bài thi tiếp theo hoặc tải về chứng chỉ bổ sung hồ sơ xin việc.

*Lưu ý:*

• Các trường thông tin có đánh dấu (\*) là những thông tin bắt buộc phải có.

• Trường hợp thí sinh đã thay đổi thông tin tài khoản cá nhân và không thể lấy lại được tài khoản khi cần thiết thông qua các thông tin xác thực (email, câu hỏi bí mật), thí sinh sẽ phải làm các thủ tục bắt buộc và đóng phí để xin cấp lại tài khoản.

#### <span id="page-15-0"></span>**V. NHỮNG CÂU HỎI THƯỜNG GẶP**

**1.** Đối tượng dự thi Cuộc thi Vô địch tin học văn phòng thế giới – Viettel 2024? *Trả lời***:** Thanh thiếu niên Việt Nam hiện đang học tập tại các trường trung học cơ sở (THCS), trung học phổ thông (THPT), trung cấp, cao đẳng, đại học, học viện tại Việt Nam, độ tuổi từ 13 - 22 (thí sinh đạt trên 13 tuổi tại thời điểm dự thi Vòng loại quốc gia và từ 22 tuổi trở xuống tính đến ngày 31/12/2024). Các cá nhân đã đạt giải Nhất Vòng chung kết Quốc gia hoặc đại diện Việt Nam dự thi Vòng chung kết thế giới các năm trước không thuộc đối tượng tham gia Cuộc thi này.

**2.** Nếu đã đăng ký thi nhưng bị mất Giấy tờ tùy thân, tôi có được tham gia thi không? Nếu không được, có được hoàn phí thi không?

*Trả lời:* Tại ngày thi, thí sinh phải xuất trình được 1 trong những giấy tờ sau: Hộ chiếu/ Chứng minh nhân dân/ Căn cước công dân/ Thẻ học sinh.

Nếu không, thí sinh sẽ không được tham gia thi và không được hoàn trả lệ phí thi.

**3.** Nếu ngày thi, tôi bị ốm hoặc bị tai nạn giao thông nên không thể đến được địa điểm thi, tôi có được chuyển buổi thi không?

*Trả lời:* Mỗi vòng thi MOS WC 2024 chỉ diễn ra trong 1 ngày, vì vậy thí sinh sẽ không thể được chuyển thi nếu không tham gia buổi thi chính thức

**4.** Nếu trong quá trình thi, bài của tôi bị lỗi thì tôi có được thi lại không?

*Trả lời:* Trong trường hợp bài thi gặp sự cố, giám thị sẽ thực hiện các công việc để xử lý sự cố (không ảnh hưởng tới bài làm của thí sinh). Trong trường hợp sự cố đến từ hệ thống, thí sinh sẽ được làm lại bài thi ngay lập tức (thí sinh sẽ không mất phí cho bài thi lại trong trường hợp này).

**5.** Nếu sau khi hoàn thành bài thi tôi mới phát hiện ra thông tin cá nhân của mình bị sai. Tôi phải làm thế nào để có chứng chỉ đúng thông tin?

*Trả lời:* Ngay sau khi hoàn thành bài thi, thí sinh thông báo với giám thị về thông tin không chính xác và cung cấp thông tin đúng để được điều chỉnh. Nếu thí sinh phát hiện thông tin cá nhân không chính xác sau khi ngày thi đã kết thúc, vui lòng liên hệ với IIG Việt Nam để được hướng dẫn các thủ tục cần thiết.

**6.** Nếu sau khi làm bài thi tôi mới phát hiện ra nội dung bài thi đang hiển thị trên màn hình không đúng với môn thi mà tôi đã đăng ký, tôi có được chọn lại bài thi mới đúng với thông tin đăng ký của mình và có phải nộp lại lệ phí không?

*Trả lời:* Thí sinh thông báo với giám thị về thông tin môn thi không chính xác để được hỗ trợ thi đúng môn đã đăng ký.

**7.** Thời gian có hiệu lực của chứng chỉ MOS?

*Trả lời:* Chứng chỉ MOS có hiệu lực không thời hạn. Tuy nhiên các phiên bản của bài thi liên tục được cập nhật để phù hợp với sự phát triển của công nghệ trong thực tế. Vì vậy, thí sinh nên cập nhật chứng chỉ của mình lên phiên bản mới hơn để đáp ứng nhu cầu của nhà tuyển dụng cũng như cập nhật các kiến thức sử dụng trong đời sống thực tế.

**8.** Tôi có thể tự in chứng chỉ hay phiếu điểm của mình không?

*Trả lời:* Có. Thí sinh có thể sử dụng tài khoản cá nhân để tải về và in các tài liệu này bất cứ lúc nào. Bản sao của chứng chỉ có giá trị như bản chính thức nhờ có Verify Code.

**9.** Tại sao sau khi thi tôi không có chứng chỉ ngay?

*Trả lời:* Chứng chỉ bản mềm sẽ có ngay sau khi thi nếu bạn vượt qua bài thi. Chứng chỉ

₹₹1900 636 929

bản cứng sẽ được IIG Việt Nam trả lại bạn sau 04 tuần làm việc, đây là thời gian gửi chứng chỉ từ Hoa Kỳ về Việt Nam. Sau thời gian chờ này, bạn có thể liên hệ với IIG Việt Nam để nhận chứng chỉ của mình.

**10.** Tôi sẽ nhận được chứng chỉ MOS tại đâu?

*Trả lời:* Thí sinh thuộc các đội tuyển sẽ nhận được chứng chỉ tại nơi thí sinh đang học tập. Thí sinh tự do sẽ nhận chứng chỉ tại Quầy đăng ký của IIG Việt Nam.

Riêng đối với bài thi MOS Microsoft 365 Apps, thí sinh sẽ chỉ sử dụng chứng chỉ online mà không có chứng chỉ bản cứng. Chứng chỉ online có giá trị như bản cứng nhờ có Verify Code.

**11.** Nếu mất chứng chỉ bản gốc, phải làm thế nào để được cấp lại?

*Trả lời:* Thí sinh có thể đăng ký dịch vụ cấp lại chứng chỉ tại các văn phòng của IIG Việt Nam.

**12.** Tôi muốn có thêm bản sao chứng chỉ để nộp hồ sơ xin việc vào nhiều đơn vị thì cần phải làm thủ tục gì?

*Trả lời:* Thí sinh có thể sử dụng tài khoản cá nhân để tự in bản online.

**13.** Nếu gặp khó khăn trong việc sử dụng chứng chỉ online, IIG Việt Nam hình thức nào hỗ trợ thí sinh không?

*Trả lời:* IIG Việt Nam có thể cung cấp Giấy xác nhận kết quả thi để hỗ trợ thí sinh sử dụng kèm với chứng chỉ online. Để có Giấy xác nhận kết quả thi, thí sinh làm thủ tục trực tiếp tại văn phòng của IIG Việt Nam.

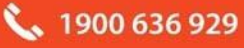